# SEKONIC

# Software Guide of "C-800 Utility" for C-800 SPECTROMETER

#### To customers:

Thank you for purchasing our product. Please read this Software Guide and the product Operating Manual carefully for proper and safe use.

# **Important notices**

#### To customers: Please be sure to read the information below before use.

Thank you for purchasing our "SPECTROMETER C-800".

Please read the following usage conditions carefully before using this product.

The customer and SEKONIC CORPORATION (hereafter referred to as "SEKONIC") conclude a contract as shown below regarding the use of this software provided with this contract.

#### **Software End User License Agreement**

PLEASE READ CAREFULLY THE LICENSE AGREEMENT BELOW BEFORE INSTALLING OR USING THIS SOFTWARE (called hereunder "SOFTWARE"). INSTALLING OR USING THE SOFTWARE SHALL BE DEEMED YOUR LAWFUL ACCEPTANCE OF THE TERMS AND CONDITIONS BELOW. IF YOU DO NOT AGREE TO THEM, DO NOT INSTALL NOR USE THE SOFTWARE.

#### 1. DEFINITIONS

These terms also apply to any SEKONIC CORPORATION ("SEKONIC")

- (a) updates,
- (b) supplements,
- (c) documents, and
- (d) software guide

for this software, unless other terms accompany those items. If so, those terms apply.

#### 2. COPYRIGHT AND INTELLECTUAL PROPERTY RIGHTS

This is a license agreement and not an agreement for sale. SEKONIC owns, or has been licensed from other owners ("SEKONIC Licensor"), copyrights and other intellectual property rights of the Software, and any and all rights and title to the Software and any copy made from it are retained by SEKONIC or SEKONIC Licensor. In no event, this Agreement shall be deemed to assign any copyright and/or any intellectual property rights of the Software from SEKONIC or SEKONIC Licensor to you. The Software is protected by copyright laws and international treaty provisions.

#### 3. LICENSE

SEKONIC hereby grants to you a non-exclusive and limited license, and you may:

- (i) install and use the Software only on your computer(s) connected with a product for which this Software is designed;
- (ii) allow users of the computers described above to use the Software, provided that you assure that all such users comply with the terms of this Agreement;
- (iii) use the Software only for your own customary business or personal purpose;
- (iv) make one copy of the Software only for backup purpose in the support of the normal and intended use of the Software;
- (v) transfer the Software to other party by transferring a copy of this Agreement and all documentation along with the Software, provided that (a) you must, at the same time, either transfer to such other party or destroy all your other copies of the Software, (b) such transfer of possession terminates your license from SEKONIC, and (c) you must assure that such other party has agreed to accept the terms and conditions of this Agreement. If such other party does not accept such terms and conditions then you shall not transfer any copy of the Software.

#### 4. RESTRICTIONS

- (1) You shall not without the written consent of SEKONIC:
  - (i) use, copy, modify, merge or transfer copies of the Software except as provided herein;

- (ii) reverse engineer, reverse assemble, reverse compile or any other way analyze the Software;
- (iii) sublicense, rent, lease or distribute the Software or any copy thereof; or
- (iv) remove, use, or alter any trademark, logo, copyright or other proprietary notices, legends, symbols or labels in the Software.
- (2) You agree that you will not export the Software in any form in violation of any applicable laws and regulations regarding export control of any country.

#### 5. DISCLAIMER OF WARRANTIES

- (1) If the Software is furnished on the tangible object that is used for storage of digital data (hereinafter collectively "Storage Medium"), SEKONIC warrants the Storage Medium to be free from the defects in material and workmanship under normal use, for a period of ninety (90) days from the date of delivery to you. WITH THE EXCEPTION OF THE FOREGOING EXPRESS WARRANTIES APPLICABLE TO STORAGE MEDIUM ONLY, THE SOFTWARE IS PROVIDED TO YOU "AS IS" WITHOUT ANY WARRANTIES WHATSOEVER. SEKONIC, ITS AFFILIATE COMPANIES AND SEKONIC LICENSOR DISCLAIM ALL WARRANTIES WITH REGARD TO THE SOFTWARE, EXPRESS OR IMPLIED, INCLUDING, WITHOUT LIMITATION, IMPLIED WARRANTIES OF MERCHANTABILITY, FITNESS FOR A PARTICULAR PURPOSE AND NON-INFRINGEMENT OF THIRD PARTY RIGHTS.
- (2) IN NO EVENT WILL SEKONIC, ITS AFFILIATE COMPANIES NOR SEKONIC LICENSOR BE LIABLE FOR ANY LOST PROFITS, LOST DATA, OR ANY OTHER INDIRECT, SPECIAL, PUNITIVE, INCIDENTAL OR CONSEQUENTIAL DAMAGES THAT RESULT FROM USE OR INABILITY TO USE THE SOFTWARE INCLUDING WITHOUT LIMITATION, DAMAGES FOR LOSS OF GOODWILL, COMPUTER FAILURE OR MALFUNCTION OR ANY AND ALL OTHER COMMERCIAL OR OTHER DAMAGES OR LOSSES, EVEN IF SEKONIC, ITS AFFILIATE COMPANIES OR SEKONIC LICENSOR HAS BEEN ADVISED OF THE POSSIBILITY OF SUCH DAMAGES OR FOR ANY CLAIM BY YOU BASED ON A THIRD PARTY CLAIM.
- (3) The disclaimer of warranty hereunder does not affect your statutory rights. In case of the disclaimer is not allowed by applicable law, the disclaimer shall only apply to you to the maximum extent permitted by the law.

#### 6. TERMINATION

You may terminate this license at any time by destroying the Software and all your copies of it. This Agreement shall also terminate if you fail to comply with any terms hereof. Upon such termination, you must immediately destroy all copies of the Software in your possession.

#### 7. GOVERNING LAW

This Agreement shall be governed by the laws of Japan.

#### 8. SEVERABILITY

In the event that any part or parts of this agreement shall be held illegal or null and void by any court or administrative body of competent jurisdiction, such determination shall not effect the remaining parts of this agreement and they shall remain in full force and effect as if such part or parts determined illegal or void had not been included.

YOU ACKNOWLEDGE THAT YOU HAVE READ THIS AGREEMENT, UNDERSTAND IT, AND AGREE TO BE BOUND BY ITS TERMS AND CONDITIONS. NEITHER PARTY SHALL BE BOUND BY ANY OTHER STATEMENTS OR REPRESENTATIONS THAT ARE INCONSISTENT WITH THE TERMS AND CONDITIONS OF THIS AGREEMENT. NO AMENDMENT TO THIS AGREEMENT IS EFFECTIVE UNLESS WRITTEN AND SIGNED BY PROPERLY AUTHORIZED REPRESENTATIVES OF EACH PARTY. BY INSTALLING OR USING THE SOFTWARE YOU AGREE TO ACCEPT THE TERMS OF THIS AGREEMENT.

JT109761-G\_en-01

#### Introduction

This is a software guide for our "C-800 Utility."

Please note that screens and menus that are actually displayed may differ from those shown in this document. In that case, the actual display takes precedence. This document mainly uses the Windows version screens for explanations.

This document is written with the assumption that users have a basic knowledge of using personal computers (hereafter referred to as "computers") and Windows/Macintosh operating system.

For use of computers and Windows/Macintosh operating system, please refer to the instructions supplied with the computer.

#### **About trademarks**

- Windows is a registered trademark of Microsoft Corporation in the United States and other countries. The formal name of Windows is Microsoft<sup>®</sup> Windows<sup>®</sup> Operating System.
- Macintosh and macOS are trademarks of Apple Inc., registered in the United States and other countries.
- Other company names and product names are trademarks or registered trademarks of the respective company in Japan and abroad.

# **Safety Precautions**

Before using this product, please read this "Safety Precautions" for proper operation.

| <b>CAUTION</b> | The CAUTION symbol indicates the possibility of minor to moderate personal injury or product damage if the product is not used properly. |
|----------------|----------------------------------------------------------------------------------------------------|
| NOTICE         | The NOTICE symbol indicates cautions or restrictions when using the product. Please read all notes to avoid errors in operation.         |
| NOTE           | The reference symbol indicates additional information about the controls or related functions. Reading these is recommended.             |
| •              | The arrow indicates reference pages.                                                                                                    |

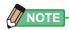

This software is applied to Windows version and Macintosh version.
 The screens and/or appearance of this software may be different between Windows and Macintosh version.

#### **Table of contents**

| Im | portant notices                                      | i  |
|----|------------------------------------------------------|----|
| Sa | afety Precautions                                    | Vi |
| 1. | Major functions                                      | 1  |
| 2. | Supported OS and installation procedures             | 2  |
|    | 2-1 Supported OS                                     | 2  |
|    | 2-2 How to install this software                     | 3  |
|    | 2-2-1 How to install this software (for Windows)     | 3  |
|    | 2-2-2 How to install this software (for Macintosh)   | 4  |
|    | 2-3 How to uninstall this software                   | 5  |
|    | 2-3-1 How to install this software (for Windows)     | 5  |
|    | 2-3-2 How to uninstall this software (for Macintosh) | 6  |
| 3. | Connecting to/Disconnecting from SPECTROMETER        | 8  |
|    | 3-1 How to connect to SPECTROMETER                   | 8  |
|    | 3-2 How to disconnect from SPECTROMETER              | 11 |
| 4. | Operation on each screen                             | 12 |
|    | 4-1 Main screen                                      | 12 |
|    | 4-1-1 Menus (for Windows)                            | 14 |
|    | 4-1-2 Menus (for Macintosh)                          | 15 |
|    | 4-1-3 About This Utility screen (for Windows)        | 16 |
|    | 4-1-4 About This Utility screen (for Macintosh)      | 16 |
|    | 4-2 Memory Management screen                         | 17 |
|    | 4-2-1 Preview screen                                 | 19 |
|    | 4-2-2 Save Memory Data                               | 25 |
|    | 4-2-3 Delete Memory Data                             | 27 |
|    | 4-2-4 Backup Memory Data                             | 28 |
|    | 4-2-5 Transfer Backup Data                           | 29 |
|    | 4-3 Product Setting screen                           | 32 |
|    | 4-3-1 Product Setting screen                         | 34 |
|    | 4-4 Product Information screen                       | 40 |
|    | 4-5 Screen Capture                                   | 41 |

|    | 4-6 Update screen              | 43 |
|----|--------------------------------|----|
|    | 4-6-1 Proxy Setting.           | 47 |
| 5. | 5. Appendix                    | 49 |
|    | 5-1 Memory data saving formats | 49 |

# 1. Major functions

This software is equipped with the following functions to support the "C-800 SPECTROMETER" (hereafter referred to as "SPECTROMETER"):

- 1. Displaying SPECTROMETER measurement results in figures and graphs and saving them in files
- **2.** Transferring the saved measurement results on the computer to the SPECTROMETER.
- 3. Editing SPECTROMETER settings
- **4.** Capturing the screen of SPECTROMETER and saving it as the graphic in file.
- **5.** Updating the SPECTROMETER firmware (hereafter referred to as "F/W"), Operating Manual and this software

Models compatible with this software are as follows:

C-800

# 2. Supported OS and installation procedures

## 2-1 Supported OS

#### Table 1 Supported OS

| Software  | Supported OS                                    | Remarks                                               |  |  |
|-----------|-------------------------------------------------|-------------------------------------------------------|--|--|
| Windows   | Windows 10<br>Windows 11                        | Supports both 32-bit and 64-bit versions for each OS. |  |  |
| Macintosh | macOS 10.15<br>macOS 11<br>macOS 12<br>macOS 13 | Supports only 64-bit versions for each OS.            |  |  |

| 2-2   | How to install this software               |
|-------|--------------------------------------------|
| 2-2-1 | How to install this software (for Windows) |

Install this software into the computer after downloading from our website below.

URL: https://sekonic.com/downloads/

Double-click "AutoRun,exe" in the folder which was downloaded from the website above.

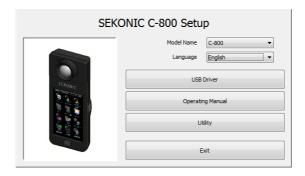

Figure 1 Auto Run

Select the model name and a language to use. Then, click the item to install ("USB Driver," "Operating Manual" or "Utility").

After the installer of the selected target is started, click the "Next" button according to the installer instructions and proceed through the installation process.

#### 2-2-2 How to install this software (for Macintosh)

Install this software into the computer after downloading from our website below.

URL: https://sekonic.com/downloads/

Double-click "Utility" in the folder which was downloaded from the website above.

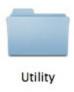

Figure 2 Installer folder on Macintosh

Double-click the "SetupC800Utility.pkg" icon in the folder.

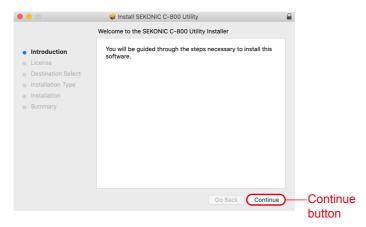

Figure 3 Installer screen on Macintosh

After the installer is started, click the "Continue" button according to the installer instructions and proceed through the installation process.

| 2-3   | How to uninstall this software             |
|-------|--------------------------------------------|
| 2-3-1 | How to install this software (for Windows) |

Open the Control Panel. Click "Uninstall a program" in the program menu. Select the item to uninstall and click "Uninstall."

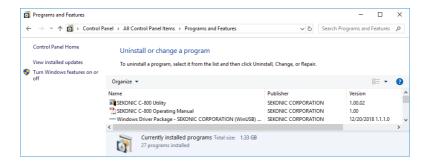

Figure 4 Uninstall a program

Click "Yes" on the confirmation screen to start and complete the uninstallation.

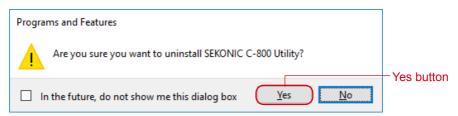

Figure 5 Programs and Features

#### 2-3-2 How to uninstall this software (for Macintosh)

Open the "SEKONIC" folder in the "Application" folder. In the "SEKONIC" folder, open "C-800", then open "Uninstaller" and double-click "UninstallC800Utility."

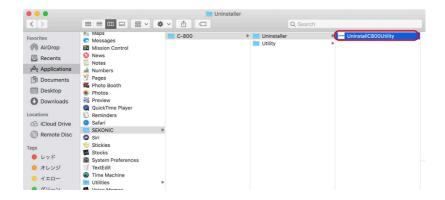

**Figure 6 Application Folder on Macintos** 

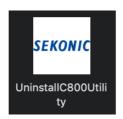

Figure 7 UninstallC800Utility icon

Click the checkbox(es) located to the left of item(s) you want to uninstall and click the "Uninstall" button.

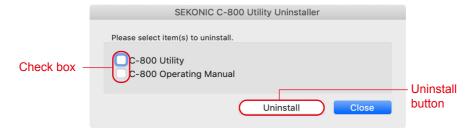

Figure 8 Uninstaller screen on Macintosh

If all items have been uninstalled and "UninstallC800Utility" has become unnecessary, open the "SEKONIC" folder in the "Application" folder, select the "C800" folder and drag and drop it into "Trash."

# 3. Connecting to/Disconnecting from SPECTROMETER

#### 3-1 How to connect to SPECTROMETER

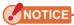

- Please prepare a USB cable before using this software.
- USB cables are not supplied with this product.
- Please use a USB A male to mini-B male cable.
- 1. Connect the USB cable to the computer.
- 2. Check that the power to SPECTROMETER is turned off.
- 3. Connect the USB cable to SPECTROMETER.
- 4. Turn on the power to SPECTROMETER.
- Start this software.
   When connection to SPECTROMETER is completed, a screen as shown in figure 9 appears.

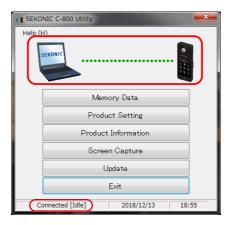

Figure 9 Connection status (idling)

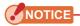

- If the process shown in Section "3-1 How to connect to SPECTROMETER" is not followed, communication errors may occur.
- When this software is in operation, do not remove the USB cable with the SPECTROMETER power turned on. Otherwise, the software may not work correctly even when the USB cable is reconnected.

If the USB cable is not connected correctly or if the SPECTROMETER power is not turned on, a screen as shown in figure 10 appears.

In that case, check SPECTROMETER and the connection of the USB cable.

#### NOTICE

 This software is applied to C-800 only. If you connect C-700 series or C-7000, this software will not recognize the SPECTROMETER, and the status will be "No connection".

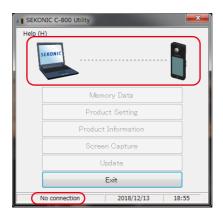

Figure 10 Unconnected status

If SPECTROMETER is in connection but in operation (while measuring or dark calibration), the screen as shown in figure 11 may appear. In that case, please wait until measurement or dark calibration is finished and then operate this software.

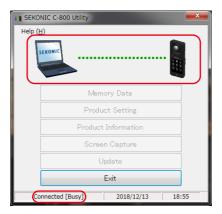

Figure 11 Connection status (busy)

If SPECTROMETER is in connection but in error, the screen as shown in figure 12 may appear. In that case, exit this software at once, reconnect the USB cable and restart this software according to the procedures shown in "3-1 How to connect to SPECTROMETER".( → P8)

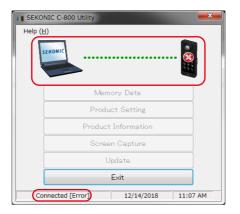

Figure 12 Connection status (error)

### 3-2 How to disconnect from SPECTROMETER

- 1. Exit this software.
- 2. Turn off the power of SPECTROMETER.
- 3. Disconnect the USB cable connected to SPECTROMETER.
- 4. Disconnect the USB cable connected to the compute.

## NOTICE

• Close the USB connector cover on SPECTROMETER properly after use.

# 4. Operation on each screen

#### 4-1 Main screen

A main screen as shown in figure 13 appears after starting this software according to the procedures shown in Section "3-1 How to connect to SPECTROMETER".

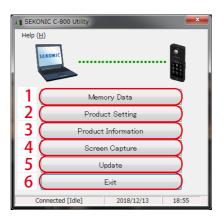

Figure 13 Main screen (on Windows)

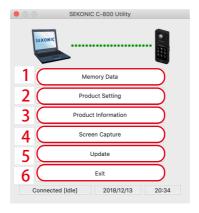

Figure 14 Main screen (on Macintosh)

#### Table 2 Main screen

| No. | Name                                                              | Contents                                               |
|-----|-------------------------------------------------------------------|--------------------------------------------------------|
| 1   | Memory Data                                                       | Displays the "4-2 Memory Management screen" (→ P17)    |
| 2   | Product Setting Displays the "4-3 Product Setting screen" (→ P32) |                                                        |
| 3   | Product Information                                               | Displays the "4-4 Product Information screen" ( → P40) |
| 4   | Screen Capture                                                    | Displays the "4-5 Screen Capture"<br>( → P41)          |
| 5   | Update                                                            | Displays the "4-6 Update screen" ( → P43)              |
| 6   | Exit                                                              | Exits this software.                                   |

#### NOTICE

 While the screen of "Memory Management", "Product Setting", "Product Information" or "Update" appears, you cannot operate C-800 SPECTROMETER. If you want to operate SPECTROMETER with USB bus power, close each screen above to return to the Main screen, or exit this software and then operate SPECTROMETER.

#### 4-1-1 Menus (for Windows)

"Software Guide" and "About This Utility" are provided in "Help" as menus.

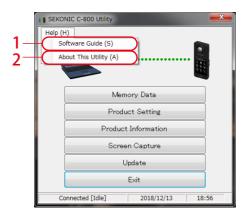

Figure 15 Menus (on Windows)

**Table 3 Menus (on Windows)** 

| No. | Name               | Contents                                                                   |  |  |  |
|-----|--------------------|----------------------------------------------------------------------------|--|--|--|
| 1   | Software Guide     | This displays the Software Guide (this document) for this software.        |  |  |  |
| 2   | About This Utility | This displays the "4-1-3 About This Utility screen (for Windows). ( → P16) |  |  |  |

## NOTICE

• To open the software guide, Adobe Acrobat Reader or equivalent application to display the PDF file is to be installed in the computer.

#### 4-1-2 Menus (for Macintosh)

"About This Utility" is provided in "C-800 Utility" and "Software Guide" is provided in "Help" as menus.

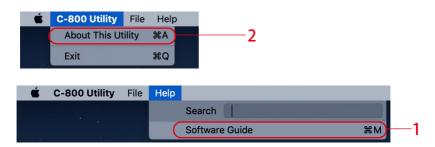

Figure 16 Menus (on Macintosh)

Table 4 Menus (on Macintosh)

| No. | Name               | Contents                                                                     |  |  |  |
|-----|--------------------|------------------------------------------------------------------------------|--|--|--|
| 1   | Software Guide     | This displays the Software Guide (this document) for this software.          |  |  |  |
| 2   | About This Utility | This displays the "4-1-3 About This Utility screen (for Macintosh). ( → P16) |  |  |  |

#### NOTICE

 To open the software guide, Adobe Acrobat Reader or equivalent application to display the PDF file is to be installed in the computer.

#### 4-1-3 About This Utility screen (for Windows)

This screen displays the version information of this software.

The following figure shows the initial version information. It may differ from the latest version information.

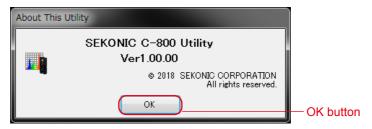

Figure 17 About This Utility screen (on Windows)

After confirming the information, click the "OK" button to return to the Main screen

#### 4-1-4 **About This Utility screen (for Macintosh)**

This screen displays the version information of this software.

The following figure shows the initial version information. It may differ from the latest version information.

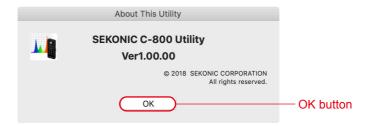

Figure 18 About This Utility screen (on Macintosh)

After confirming the information, click the "OK" button to return to the Main screen

#### 4-2 Memory Management screen

The Memory Management screen is used to save measurement data memorized in SPECTROMETER as files and to display (preview) and delete the measurement data. Besides saving data as CSV files, various graphs can be saved as image files. In addition, necessary memorized data can be saved on the computer as the backup function, and backup data can be transferred to SPECTROMETER.

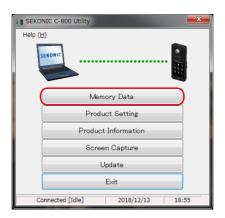

Figure 19 Main screen (on Windows)

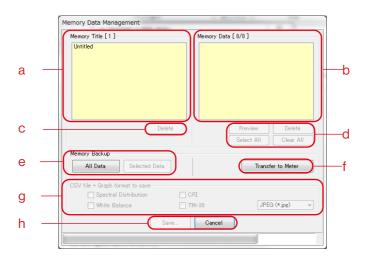

Figure 20 Memory Management screen (on Windows)

#### <Select memory>

- a) Select a relevant memory title in the list of "Memory Title".
- b) All memory data that belong under the selected memory title are displayed in "Memory Data".
- d) "Select All" or "Clear all" of memory data

  Click the "Select All" button and all items in "Memory Data" are selected.

  Click the "Clear All" button and all items in "Memory Data" are deselected.

#### 4-2-1 Preview screen

Selected memory data in SPECTROMETER is displayed.

There are multiple preview formats, and they can be switched using tabs. Graphs that are displayed can be saved individually in files and can also be copied to a clipboard.

Table 5 Graph to Preview

| Item                  | Graph to preview            |  |  |
|-----------------------|-----------------------------|--|--|
| Spectral Distribution | Spectral Distribution Graph |  |  |
|                       | CRI                         |  |  |
| Graph                 | White Balance               |  |  |
| ·                     | TM-30                       |  |  |

By selecting an item in "Memory Data" and clicking the "Preview" button, contents of the selected memory data are displayed. When multiple items in the list are selected, the "Preview" button cannot be clicked.

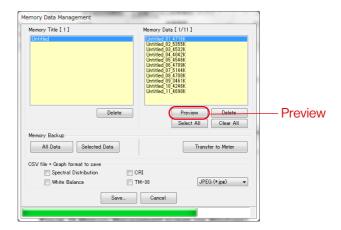

Figure 21 Memory Management screen (on Windows)

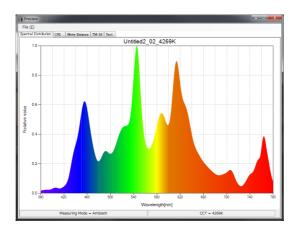

Figure 22 Memory Management / Preview screen (on Windows)

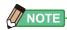

• "Spectral comparison", "CRI comparison", "SSI", "TLCI/TLMF" and "Multi lights" graphs cannot be displayed in Preview screen.

Please use the function of "Screen Capture".

#### **Preview Menu (for Windows)**

The following menus are provided for each Preview format and are used to save graphs individually:

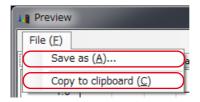

Figure 23 Preview / Menus screen (on Windows)

#### **Preview Menu (for Macintosh)**

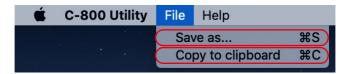

Figure 24 Preview / Menus screen (on Macintosh)

**Table 6 Preview Menu** 

| Item | Name              | Contents                                                                                       |  |  |
|------|-------------------|------------------------------------------------------------------------------------------------|--|--|
| File | Save as           | Saves graph images in files. Saving format can be selectable: JPEG(.jpg), BMP(.bmp), PNG(.png) |  |  |
|      | Copy to clipboard | Copies graph images to a clipboard.                                                            |  |  |

#### 1) Preview / Spectral Distribution

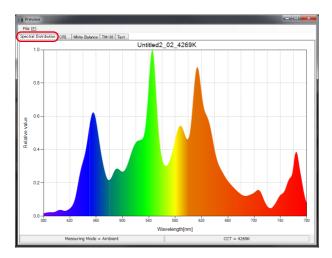

Figure 25 Spectral Graph

#### 2) Preview / CRI

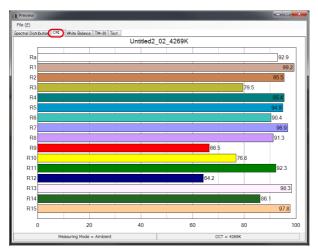

Figure 26 CRI

#### 3) Preview / White Balance

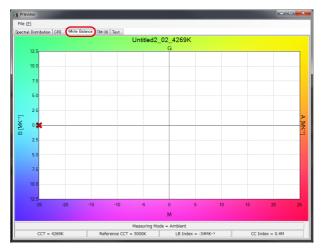

Figure 27 White Balance

#### 4) Preview / TM-30

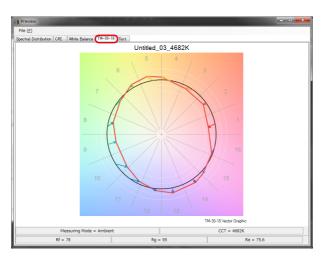

Figure 28 TM-30

#### 5) Preview / Text

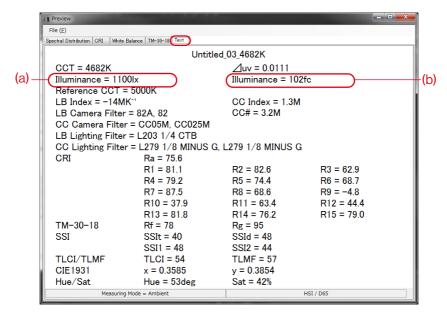

Figure 29 Text

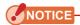

 Unit of illuminance/exposure (lx/lx-s or fc/fc-s) will be different depending on the "Unit of Illuminance" and "Measuring Mode" set in SPECTROMETER. The contents of memory data file (CSV format) will be also different accordingly.

#### Table 7 The contents of a display of illumination (exposure)

|                        |         | Unit of Illumination setup |         |                     |         |                       |                     |
|------------------------|---------|----------------------------|---------|---------------------|---------|-----------------------|---------------------|
|                        |         | lx (lx·s)                  |         | fc (fc·s)           |         | lx (lx·s) + fc (fc·s) |                     |
| Preview                | //Text  | (a)                        | (b)     | (a)                 | (b)     | (a)                   | (b)                 |
| CSV-format<br>field No |         | 8                          | 9       | 8                   | 9       | 8                     | 9                   |
| Measuring<br>Mode      | Ambient | Illuminance<br>[lx]]       | (Blank) | Illuminance<br>[fc] | (Blank) | Illuminance<br>[lx]   | Illuminance<br>[fc] |
|                        | Flash   | Exposure<br>[lx·s]         | (Blank) | Exposure [ fc·s]    | (Blank) | Exposure<br>[lx·s]    | Exposure<br>[fc·s]  |

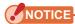

• Models sold in some countries do not display illuminance and exposure in "fc (fc·s)" due to legal restrictions.

#### 4-2-2 Save Memory Data

Save...

Selected memory data in SPECTROMETER can be save on the computer.

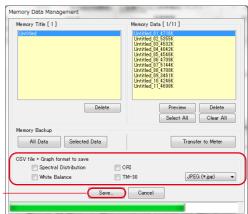

Figure 30 Memory Management screen

"Save..." memory data

By selecting item(s) (multiple selections allowed) in "Memory Data" and clicking the "Save" button, the selected memory data are saved in a file. If a file of the same name already exists, the existing file is overwritten.

The memory data are saved in the CSV format.

If item(s) have check mark(s), relevant graph image(s) are saved. The names of files to be saved are shown in "Table 8 File names of memory data to be saved ."

(For CSV-format data fields, please refer to "5. Appendix")

Table 8 File names of memory data to be saved

| Item to be saved               | Saving format                                             | File name used for saving (*2)            |
|--------------------------------|-----------------------------------------------------------|-------------------------------------------|
| Memory Data                    | Text format (CSV format) (*1)                             | MemoryDataName.csv                        |
| Spectral<br>Distribution graph | Image file<br>(Select from Jpeg,<br>Bmp or<br>Png format) | MemoryDataName_SpectralDistribution.  *** |
| CRI graph                      |                                                           | MemoryDataName_<br>ColorRendering.***     |
| White Balance                  |                                                           | MemoryDataName_WhiteBalance.***           |
| TM-30                          |                                                           | MemoryDataName_TM30.***                   |

<sup>\*1</sup> Character code of a CSV format is "with UFT-8 BOM."

The image file extension (\*\*\*) refers to the extension (jpg, bmp, png) of each image format.

<sup>\*2</sup> The "MemoryDataName" refers to the names displayed with red frame in figure 30 ( → P25).

#### 4-2-3 Delete Memory Data

Selected memory data in SPECTROMETER can be deleted.

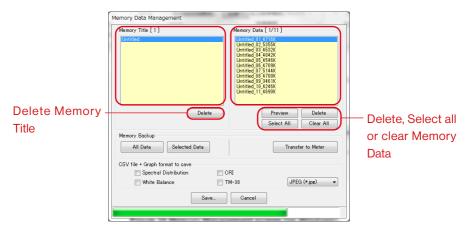

Figure 31 Memory Management screen

#### "Delete" a memory title

By selecting an item in "Memory Title" and clicking the "Delete" button, the selected memory title and all memory data related to the selected title are deleted.

#### "Delete" memory data

By selecting an item in "Memory Data" and clicking the "Delete" button, the selected memory data are deleted. When multiple items in the list are selected, the "Delete" button cannot be clicked.

#### "Select All" memory data

By clicking the "Select All" button, all items in "Memory Data" are selected.

#### "Clear all" of memory data

By clicking the "Clear All" button, all items in "Memory Data" are deselected.

# 4-2-4 Backup Memory Data

Memory data in SPECTROMETER can be backed up on the computer.

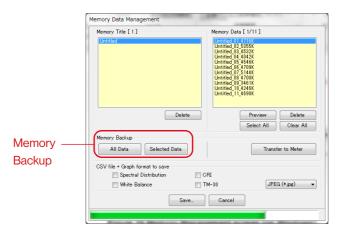

Figure 32 Memory Management screen

## "All Data" memory backup

By clicking the "All Data" button, all items in SPECTROMETER can be backed up on the computer.

## "Selected Data" memory backup

By clicking the "Selected Data" button, selected items SPECTROMETER can be backed up on the computer.

# NOTICE

- When memory data is backed up, you can save backed up data with name, however, you cannot change the name of Memory Title and Memory Data.
- The extension of backup data is ".mem".
- Do not edit the backup data. Otherwise, there is a possibility that you cannot transfer the backup data to SPECTROMETER.

# 4-2-5 Transfer Backup Data

Back up data on computer can be transferred to SPECTROMETER.

However, this does not mean memory data in SPECTROMETER shown on the Memory Management screen is transferred.

By clicking the "Transfer to Meter", Selection of backup data screen appears. Select the file which contains desired memory data, and Memory Transfer screen appears.

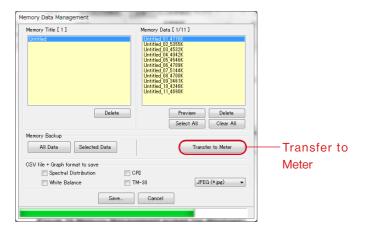

Figure 33 Memory Management screen

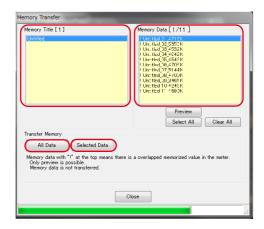

Figure 34 Memory Transfer screen

#### "Preview" backup data

Like the preview of memory data in SPECTROMETER on Memory Management screen, backup memory data can be previewed. If multiple backup data are selected, "Preview" button is disabled.

## "Select All" backup data

By clicking the "Select All" button, all items in "Memory Data" are selected.

#### "Clear all" backup data

By clicking the "Clear All" button, all items in "Memory Data" are deselected.

#### Transfer "All Data" to meter

By clicking the "All Data" button, all items of opened backup data are transferred to SPECTROMETER.

#### Transfer "Selected Data" to meter

By clicking the "Selected Data" button, selected items of opened backup data are transferred to SPECTROMETER.

If selected backup data has the same memory data in SPECTROMETER, "!" mark appears at the top of memory data name.

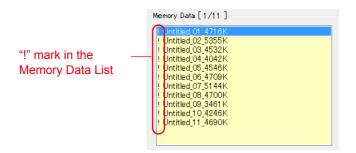

Figure 35 Memory Data List

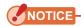

- If total number of memory data from backup data and in SPECTROMETER exceeds 99, transfer of backup data cannot be done. In this case, delete some memory data in SPECTROMETER or reduce backup memory data to be transferred.
- Do not edit the backup data. Otherwise, there is a possibility that you cannot transfer the backup data to SPECTROMETER.

# 4-3 **Product Setting screen**

This screen displays setting items for measurements to be performed by SPECTROMETER. Clicking the "OK" button after changing any of the setting items sends all of the setting changes in a batch to SPECTROMETER and brings you back to the Main screen. Clicking the "Cancel" button does nothing but bring you back to the Main screen. (Figure 36)

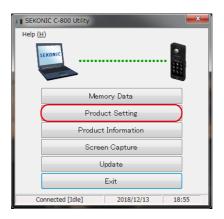

Figure 36 Main screen (on Windows)

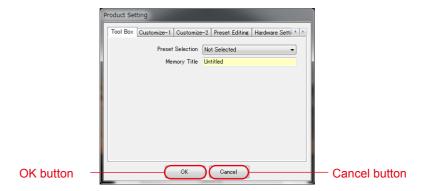

Figure 37 Product Setting screen (on Windows)

For contents of the setting items, please refer to the SPECTROMETER Operating Manual.

# Table 9 List of tab names displayed on Product Setting screen

| Item    | Tab name         | Page         |
|---------|------------------|--------------|
|         | Tool Box         | <b>→</b> P34 |
|         | Customize-1      | <b>→</b> P34 |
| Product | Customize-2      | <b>⇒</b> P35 |
| Setting | Preset Editing   | <b>→</b> P35 |
|         | Hardware Setting | <b>→</b> P37 |
|         | Initialize       | <b>→</b> P37 |

# NOTICE

The changed contents are not applied until "OK" button is clicked. In case
of changing each setting, make sure to click the "OK" button after screen
operation.

# 4-3-1 Product Setting screen

#### 1. Tool Box

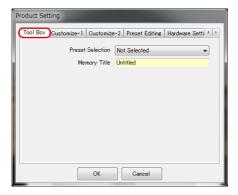

Figure 38 Product Setting / Tool Box

#### 2. Customize-1

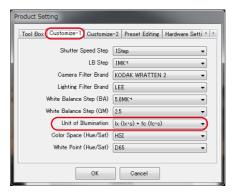

Figure 39 Product Setting / Customize-1

# NOTICE

 The setting item "Unit of Illumination" is not displayed for SPECTROMETER models {JT80} that do not use "fc (fc·s)" due to legal regulations in the relevant country.
 In addition, the inside of ( ) is a unit showing a light exposure for flash light.

#### 3. Customize-2

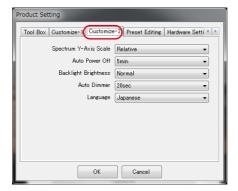

Figure 40 Product Setting / Customize-2

#### 4. Preset Editina

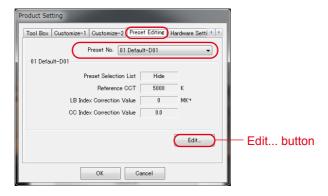

Figure 41 Product Setting / Preset Editing

## <Pre><Pre>et Editing>

This tab displays the contents of "Preset No."

To edit the settings, click the "Edit..." button and open the "Preset Editing" dialog.

## <Pre><Pre>et Editing Dialog>

The contents of selected Preset No. is edited on this dialog. Input each item directly or select the number with up/down button.

To display or not to display in "Preset Selection List" in Tool Box, select "Displayed" or "Hide" in the "Preset Selection List" item on this Preset Editing screen with ▼ pull-down menu (a) (b).

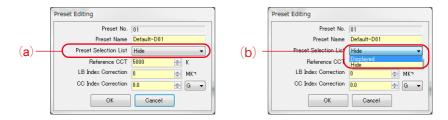

Figure 42 Product Setting / Preset Editing Dialog

The currently selected Preset in "Toolbox" in "Product Setting" cannot be edited and the item of "Preset Selection List" is grayed-out (c). If you want to change to "Hide", please select another Preset in "Toolbox" in "Product Setting" in advance.

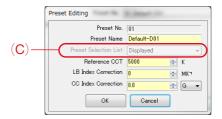

Figure 43 Product Setting / Preset Editing Dialog

## 5. Hardware Setting

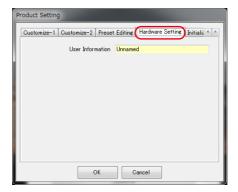

Figure 44 Product Setting / Hardware Setting

#### 6. Initialize

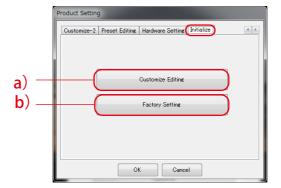

Figure 45 Product Setting / Initialize

Each of the setting items can be initialized by clicking the "Customize Editing" button shown with (a) or the "Factory Setting" button shown with (b) on this screen. The contents of initialization varies with the buttons and connected model. Initialize the items in "Customize".

## **Table 10 Product Setting / Initialize**

| No. | Name              | Contents                                                                                                    |
|-----|-------------------|----------------------------------------------------------------------------------------------------|
| a)  | Customize Editing | Initialize the items in "Customize".                                                                            |
| b)  | Factory Setting   | All setting items and memory data in the SPECTROMETER are initialized to return to the factory default setting. |

## <Customize Editing>

- 1. Click the "Customize Editing" button, and "Confirmation" screen appears.
- 2. Click the "Yes" button and the contents displayed on the Product Setting screen and values of each setting item for SPECTROMETER are initialized.

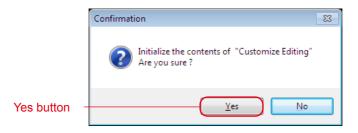

Figure 46 Confirmation screen the "Customize Editing"

**Table 11 Contents of initialization** 

| Item            | Initialization target screen and setting Item |
|-----------------|-----------------------------------------------|
|                 | Tool Box (Preset Selection)                   |
| Product Setting | Customize-1                                   |
|                 | Customize-2                                   |

### <Factory Setting>

- 1. Click the "Factory Setting" button, and "Confirmation" screen appears.
- 2. Click the "Yes" button and "Final Confirmation" screen appears.
- 3. Click the "Yes" button and all setting items of SPECTROMETER are initialized to the factory default settings.

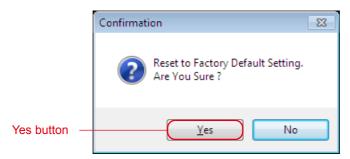

Figure 47 Final Confirmation screen on the "Factory Setting"

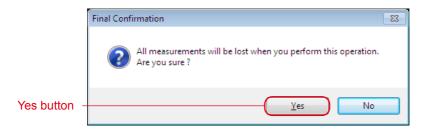

Figure 48 Final Confirmation screen on the "Factory Setting"

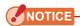

• Once clicking the "Yes" button on each Confirmation screen to initialize, it is impossible to return to the previous setting even if clicking the "Cancel" button on the "Product Setting" screen.

# 4-4 Product Information screen

This screen displays information on the SPECTROMETER unit. The contents displayed differ according to the SPECTROMETER information and usage conditions.

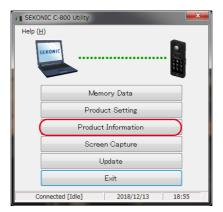

Figure 49 Main screen (on Windows)

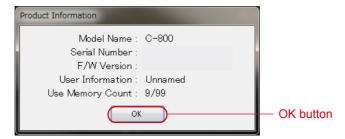

Figure 50 Product Information screen

After confirming the product information, click the "OK" button to return to the Main screen.

# 4-5 Screen Capture

The screen currently displayed in the SPECTROMETER can be captured as the image, and copy on the clipboard or save as the file.

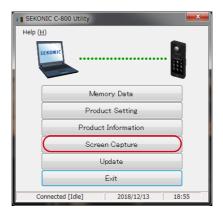

Figure 51 Main screen

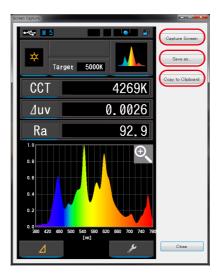

Figure 52 "Screen Capture" screen

# **Table 12 Screen Capture**

| Item              | Name of Button    | Contents                                                                                                    |
|-------------------|-------------------|----------------------------------------------------------------------------------------------------|
| Screen<br>Capture | Capture Screen    | The screen currently displayed in the SPECTROMETER can be captured.                                                                |
|                   | Save as           | Captured screen can be saved as the image file. JPEG (.jpg), BMP (.bmp) and PNG (.png) can be selected as saving format.           |
|                   | Copy to Clipboard | Captured screen can be copied. Without saving the image as the file, captured screen can be pasted in the paint software or Excel. |

# NOTICE

• "Save as..." or "Copy to Clipboard" button cannot be clicked until "Capture Screen" is completed.

# 4-6 Update screen

On the Update screen, you can compare the version information of each of the following items with the update information listed on our website, and update any of the items you are using to the latest versions:

- C-800 F/W
- C-800 Operating Manual
- C-800 Utility (this software)

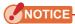

To acquire update information, a computer using this software needs to be connected to the Internet and capable of viewing our website (www.sekonic.co.jp).
 If you need to set an HTTP proxy server to use a web browser, click the "4-6-1 Proxy Setting" button to open the "4-6-1 Proxy Setting" screen ( → P47) and perform the same setting.

#### 1. Update-1

Versions of installed items are displayed. By clicking the "Next >" button on the "Update-1" screen, the acquisition of the update information is started.

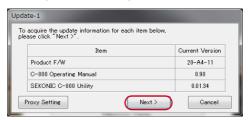

Figure 53 Update-1

Items that are not installed are displayed in grayed-out characters, as shown in the red frames in figure 54.

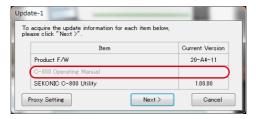

Figure 54 Update-1

#### 2. Update-2

After the acquisition of the update information is completed, click the "Next >" button.

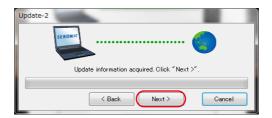

Figure 55 Update-2

#### 3. Update-3

Items that can be updated are displayed. By clicking the "Update >" button, items that are checked are updated.

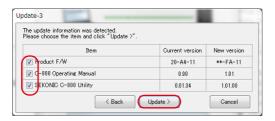

Figure 56 Update-3

Items that do not require updating and item that are not installed are displayed in grayed-out characters, as shown in the red frames in figure 57, because they are excluded from the updating.

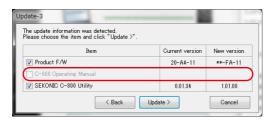

Figure 57 Update-3

#### 4. Update-4

The update information is acquired and the update is performed sequentially for the items that are checked on the "3. Update-3" screen.

An ongoing acquisition process of the update information can be cancelled by clicking the "Cancel" button.

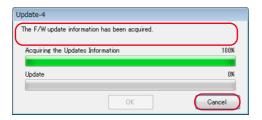

Figure 58 Update-4 (The F/W update information has been acquired)

The "Cancel" button is disabled during the update.

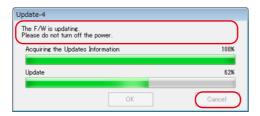

Figure 59 Update-4 (Update)

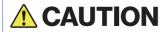

During the update of the SPECTROMETER F/W, do not turn off the power to SPECTROMETER or remove the USB cable. Otherwise, SPECTROMETER may not work correctly.

After the update of the SPECTROMETER F/W is completed, the meter is automatically turned off. Turn on the power of SPECTROMETER to check the status.

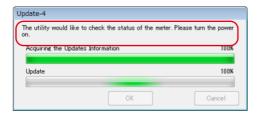

Figure 60 Update-4 (Update)

After the update of all items is completed, click the "OK" button.

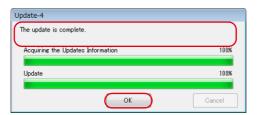

Figure 61 Update-4 (The update is complete)

# 4-6-1 **Proxy Setting**

This screen is used to set a proxy if it is needed for an updating process.

1. When connecting without using a proxy

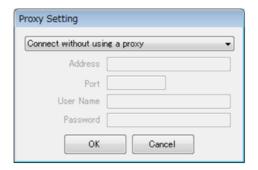

Figure 62 Proxy Setting-1

2. When connecting using the default proxy of the OS (Windows or macOS)

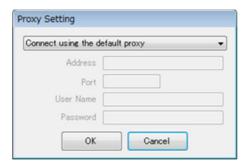

Figure 63 Proxy Setting-2

### 3. When connecting using a proxy set on this screen

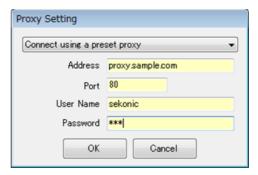

Figure 64 Proxy Setting-3

# NOTICE

- To change the settings on this screen, restart this application according to the following procedure:
  - Step 1 Click the "OK" button on this screen to return to the "Update-1" screen. (→ P43)
  - Step 2 Click the "Cancel" button on the "Update-1" screen to return to the "Main" screen. (→ P8)
  - Step 3 Restart this application. (→ P8)

# 5. Appendix

# 5-1 Memory data saving formats

For details on memory data, please refer to "4-2 Memory Management screen" (→ P17)

## **Table 13 CSV-format fields**

| Field No. | Field content               | Remarks                            |
|-----------|-----------------------------|------------------------------------|
| 1         | Date Saved                  |                                    |
| 2         | Title                       | Memory data name                   |
| 3         | -                           | Blank                              |
| 4         | Measuring Mode              |                                    |
| 5         | Color Space/White Point     |                                    |
| 6         | CCT[K]                      |                                    |
| 7         | ⊿ uv                        |                                    |
| 8         | Illuminance (Exposure)-1    | Please refer to "Table 7" ( → P25) |
| 9         | lluminance (Exposure)-2     | Please refer to "Table 7" (⇒ P25)  |
| 10        | Target CCT [K]              |                                    |
| 11        | LB Index [MK <sup>1</sup> ] |                                    |
| 12        | LB Camera Filter            |                                    |
| 13        | LB Lighting Filter          |                                    |
| 14        | CC Index [M]/[G]            |                                    |
| 15        | CC Filter Number            |                                    |
| 16        | CC Camera Filter            |                                    |
| 17        | CC Lighting Filter          |                                    |

| Field No.   | Field content | Remarks |
|-------------|---------------|---------|
| 18          | CRIRa         |         |
| 19          | CRIR1         |         |
| <b>&gt;</b> | -             |         |
| 31          | CRIR14        |         |
| 32          | CRI R15       |         |
| 33          | TM-30 Rf      |         |
| 34          | TM-30 Rg      |         |
| 35          | SSIt          |         |
| 36          | SSId          |         |
| 37          | SSI1          |         |
| 38          | SSI2          |         |
| 39          | TLCI          |         |
| 40          | TLMF          |         |
| 41          | CIE1931 x     |         |
| 42          | CIE1931 y     |         |
| 43          | Hue           |         |
| 44          | Saturation    |         |

# SEKONIC CORPORATION

7-24-14, OIZUMI-GAKUEN-CHO, NERIMA-KU, TOKYO 178-8686 JAPAN TEL +81(0)3-3978-2335 FAX +81(0)3-3978-5229 https://www.sekonic.com/